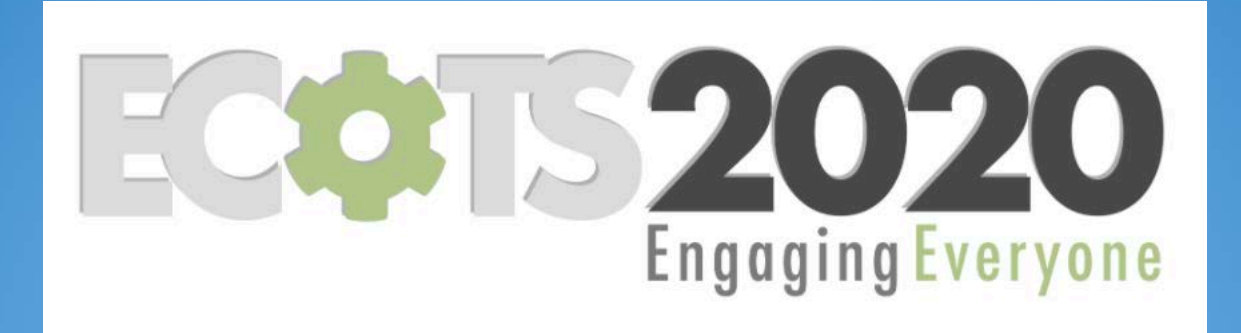

# **Teaching Statistics: Intuitive, Visual and Fun with JMP** Ruth Hummel, JMP Academic Ambassador

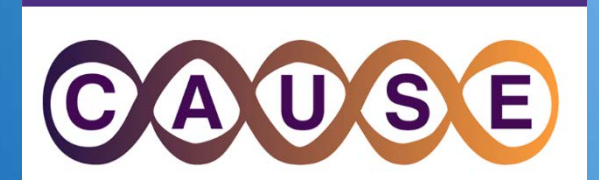

Consortium for the Advancement of Undergraduate Statistics Education

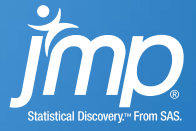

1. Explore some of the **Visual and interactive features** that make teaching and learning in JMP engaging

2. Identify free and low-cost options to get **access to JMP** for the classroom

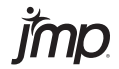

# **visual and interactive features in JMP**

- Dynamic Linking of data
- Data Filtering
- Drag-and-Drop Graph Builder
- Profiler
- Built-in Concept Applets

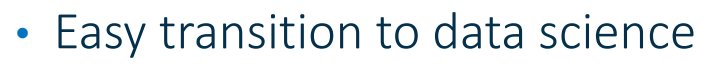

- 3-clicks to a Validation column
- Visual emphasis for partitioning (CART)
- Profiler to understand model

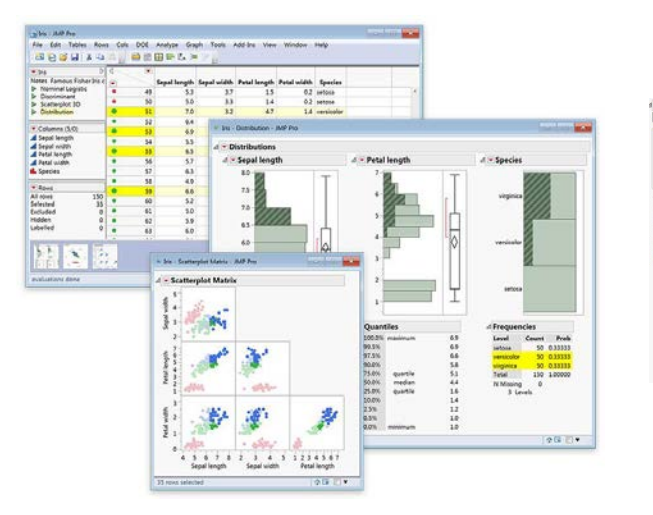

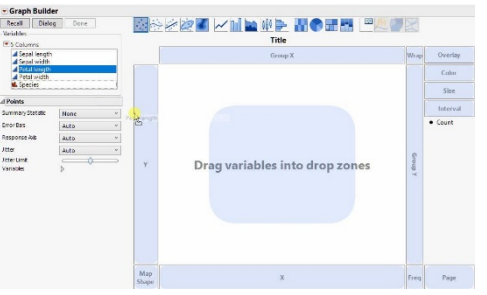

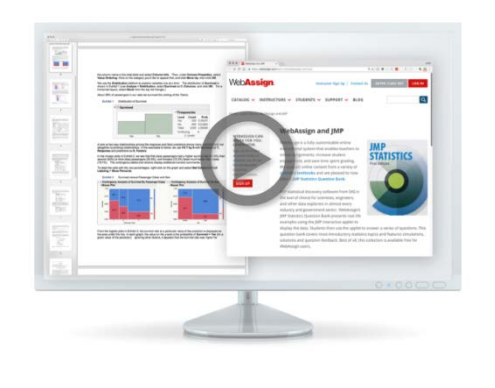

![](_page_2_Picture_13.jpeg)

## How to Get JMP

With affordable licensing options to fit every situation, it's easy to get academic access to JMP.

[https://www.jmp.com/en\\_us/academic/academic-licensing.html](https://www.jmp.com/en_us/academic/academic-licensing.html)

- The JMP Academic Suite: site license with access to JMP and JMP Pro for an unlimited number of academic users (including home use and virtualization)– check your University Software webpage for access or email academic@jmp.com
- 6- or 12-month student licenses of JMP for classroom use: onthehub.com/jmp
- JMP Student Edition bundled for free with many Introductory textbooks or available for a 3 year license at jmp.com/getse

![](_page_3_Picture_6.jpeg)

# A few resources:

### jmp.com/learn

 $-1$ 

#### **Randomization Testing in JMP® Pro**

Big Class.imp (Help > Sample Data

Sinclaire<br>Bestehen

Column 1

 $\frac{\text{supp} \, t}{\text{max}}$ 

imp.com/learn Ver 11/2019

This page provides information on randomization testing, which is a re-sampling approach to significance  $\frac{100}{200}$ testing. Randomization testing is also known as Permutation testing. Randomization Testing is available from all JMP<sup>\*</sup> Pro analysis reports.

#### Randomization Testing in JMP Pro

Here, we describe how to conduct a randomization test for two means using Fit Y by X.

1. From an open JMP data table, right-click on the column header for the Nominal X variable (in this example, sex) and select New Formula Column > Random > Sample With Replacement.

This creates a new formula column. Resample[sex].

2. Conduct a 2-Sample t-Test.

 $Imp$ 

For this example, the Y, Response is Weight and the X, Factor is sex. See the page Two Sample t-Tests and CIs for information on how to conduct this test and interpret results.

- 3. In the analysis report window, right-click over the statistic of interest and select Simulate. Here we right-click on the column of output containing the Difference (between means).
- 4. In the Simulation window, select the column to switch out (sex) and the column to switch in (Resample[sex]), enter the desired number of samples (1000, in this example), and the random seed (if desired), and click OK.

JMP re-runs the analysis for each sample. For each iteration, the values of the X. Factor (sex) are resampled with replacement.

The results are stored in a data table with statistics for the original sample and each of SimID. column identifies the resample number.

5. Use the Distribution platform to explore the results for the statistics of interest. Confid original estimate (the Difference, in this example) are provided, along with empirical (or

![](_page_4_Picture_15.jpeg)

Interpretation: The empirical p-value for the two-tailed test is 0.3530. That is, 35.3% resampled differences were as extreme or more extreme than the difference we actua

Notes: The Randomization Testing Add-in on the JMP User Community (community.imp.c interactive randomization testing for common hypothesis tests in JMP. For more details on Pro, search for Simulate in the JMP Help or in the book Basic Analysis (under Help > Books

#### $\mathsf{Imp}$ imp.com/learn Ver 11/2019 **Box Plots** Use to display the distribution of continuous variables. They are also useful for comparing distributions. Box Plots - One Variable Companies, imp (Help > Sample Data Library) - profit/emp 1. From an open JMP<sup>\*</sup> data table, select Analyze > Distribution.  $\longmapsto$ 2. Click on one or more continuous variables from Select Columns, and Click Y, Columns (continuous variables have blue triangles). 3. Click OK. An outlier box plot is displayed by default next to the histogram (or above if horizontal lavout). To display a quantile box plot, select the option from the red triangle for the variable.  $-40000 - 20000 = 0$  20080 40000 60000 80000 Outlier Quantile **Box Plot Box Plot** Quantiles The lines on the The Outlier Box Plot shows the box, 100.0% maximum 66530.1 Quantile Box Plot 99.5% 66530.1 plus: correspond to **Q7 F/L** 66530.1 IQR = the 3<sup>rd</sup> quartile minus the 1<sup>st</sup> 90.0% 36859.4 the quantiles in 75.0% quartile 20481.3quartile. the distribution ₽  $50.0%$ median 9975.31 Whiskers drawn to the furthest output. 25.0% quartile  $5421.51$ point within 1.5 x IQR from the 10.0% 8428.6  $2.5%$  $-37800$ 0.5% 37800 Potential outliers (disconnected 0.0% minimum 37800 points).

#### **Box Plots - Two Variables**

- 1. Select Analyze > Fit Y by X.
- 2. Click on a continuous variable from Select Columns, and Click Y, Response.
- 3. Click on a categorical variable and click X, Factor (categorical variables have red or green bars).
- 4. Click OK. The Oneway Analysis output window will display.
- 5. Click on the red triangle, and select Display Options > Box Plots to display quantile box plots, or select Quantiles to display both box plots and quantiles (shown right).

![](_page_4_Figure_25.jpeg)

Notes: Box plots for one or more variables can also be generated from Graph > Graph Builder. For more information on box plots, see the book Using JMP Student Edition (under Help > Books).

![](_page_4_Picture_27.jpeg)

### https://community.jmp.com/t5/JMP-Blog/Shifting-to-online[instruction-Teaching-online-made-easier-with/ba-p/253959](https://community.jmp.com/t5/JMP-Blog/Shifting-to-online-instruction-Teaching-online-made-easier-with/ba-p/253959)

![](_page_5_Picture_12.jpeg)

![](_page_5_Picture_2.jpeg)

### https://community.jmp.com/t5/JMP-Blog/The-bread-and-butterwhen-teaching-with-JMP-Introduction-to/ba-p/239124

![](_page_6_Picture_1.jpeg)

### The bread and butter when teaching with JMP: Introduction to academic resources (1/6)

#### DEC 19, 2019 3:25 PM

Are you teaching with data? If your answer is yes, then hang on: This series of six blog posts can help you to bring statistical concepts to life and to engage your students by using state-of-the-art course material

Rather than boring your students with dusty lab exercises, get them inspired about statistical thinking and real-world problem solving.

This series will introduce you to different types of content, like interactive demos, e-learning courses or how-to guides. For all types of content, you will see sample use cases, teaching best practices and where to access the material. All resources are easily available and free (just a few types require a JMP academic site license being in place).

#### Why Professors Like JMP Academic Resources

![](_page_6_Picture_8.jpeg)

Engage students in data analytics without wasting class time to teach the tools.

JMP teaching resources are appreciated by many professors globally because they make their academic lives a bit easier. Here's what they say:

. "I like teaching with JMP because the software is so easy to use for my students, and in the rare cases of questions students can find most answers themselves in the JMP resources," says Imma Oliveras, Lecturer in Ecosystems Science and Deputy Programme Leader on

# Questions? **academic@jmp.com**

jmp.com

![](_page_7_Picture_2.jpeg)